## **Upute za rad sa školskim mailom i uslugom Office 365-OneDrive**

Kao što znate, svatko od vas ima svoju e-mail adresu unutar Carnet mreže kojoj pristupate korištenjem stranice [webmail.skole.hr.](https://webmail.skole.hr/login.php)

Nakon otvaranja stranice potrebno je upisati svoje podatke (npr. korisnička oznaka: ivan.ivic@skole.hr i zaporka: n1Yt3!2).

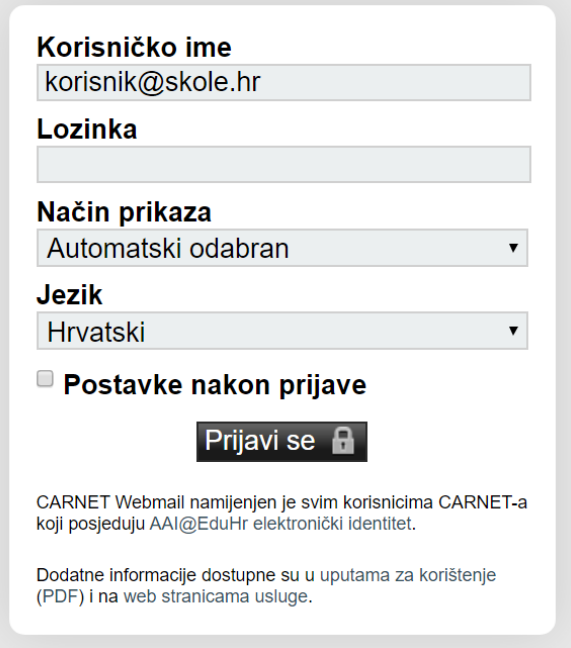

Nakon što se prijavite s lijeve strane imate sandučiće.

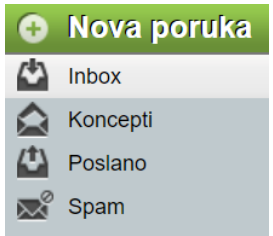

U sandučiću "Inbox" vam se pojavljuju poruke koje vam netko pošalje.

U sandučić "**Koncepti**" možete spremiti poruke koje prije slanja želite još urediti.

U sandučiću "**Poslano**" vam se pojavljuju poruke koje ste vi nekome poslali (npr. ako želite provjeriti jeste li doista poslali neku poruku potražiti ćete je ovdje).

U sandučiću "**Spam**" vam se pojavljuje neželjena pošta (npr. oglasi).

Ako želite poslati poruku (mail) trebate kliknuti na zeleni gumb "Nova poruka" u gornjem lijevom kutu.

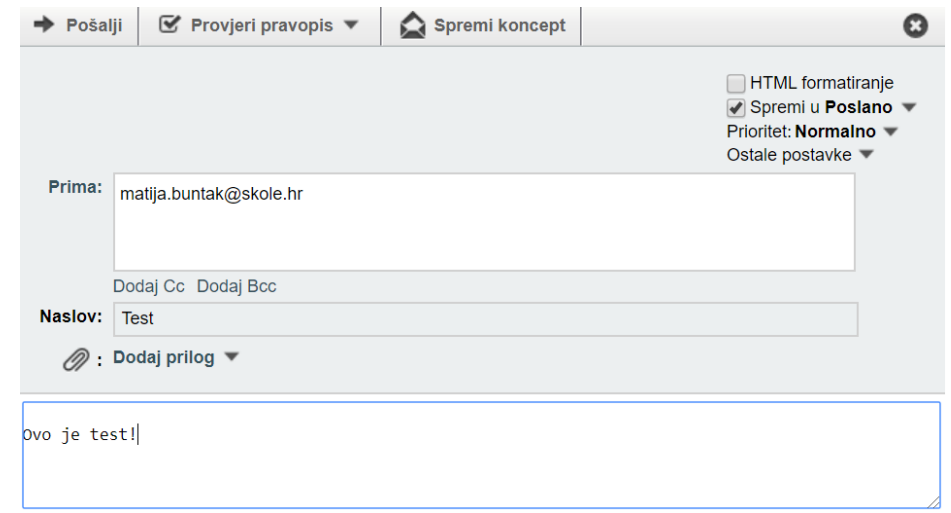

Nakon toga treba ispuniti ostala polja.

U polje "**Prima**" upisujete e-mail adrese osoba kojima šaljete mail (ako upisujete više adresa odvajate ih zarezima).

U polje "**Naslov**" upisuje se naslov vaše poruke (obavezno svakoj poruci upišite naslov jer inače može završiti u spamu-neželjenoj pošti).

Klikom na tekst "**Dodaj prilog**" možete odabrati neku datoteku sa svojeg računala (npr. fotografiju, prezentaciju...) i poslati je primatelju maila. Datoteka koju šaljete prethodno treba biti spremljena na računalo i ne smije biti otvorena!. Također je važno istaknuti da korištenjem webmaila ne možete slati datoteke veće od 8 MB. Ako želite slati veće datoteke, možete ih prebaciti na internet (u oblak-Cloud) i onda ih podijeliti s nekim korištenjem poveznice (linka). U sljedećem videu možete pogledati kako se sustav Office 365 i OneDrive mogu koristiti u tu svrhu (ako je video lošije kvalitete, nakon otvaranja možete kliknuti na zupčanik i odabrati višu kvalitetu):

[https://carnet-my.sharepoint.com/:v:/g/personal/matija\\_buntak\\_skole\\_hr/EZfPEx\\_5nJJKs3](https://carnet-my.sharepoint.com/:v:/g/personal/matija_buntak_skole_hr/EZfPEx_5nJJKs3-esc0MKzMBrkbllEAb24WWjUk5h3z_Cw?e=99dV4P) [esc0MKzMBrkbllEAb24WWjUk5h3z\\_Cw?e=99dV4P](https://carnet-my.sharepoint.com/:v:/g/personal/matija_buntak_skole_hr/EZfPEx_5nJJKs3-esc0MKzMBrkbllEAb24WWjUk5h3z_Cw?e=99dV4P)

U donji (bijeli) dio upisujete vašu poruku (uvijek se potpišite na kraju maila!). Primjer poruke koju šaljete nekoj starijoj osobi:

*Poštovanje,*

*u prilogu ovom mailu šaljem Vam svoju prezentaciju na temu "Biljni i životinjski svijet".*

*Lijep pozdrav,*

*Ivan Ivić*

Nakon što sve ovo obavite, klikom na "**Pošalji**" šaljete vaš mail.

## **VAŽNO!**

Ako koristite uslugu webmail.skole.hr nemojte zaboraviti **prazniti svoje sandučiće** s poštom. Ako vam u gornjem desnom kutu piše da je sandučić pun (na 100 %) nećete moći slati ni primati nove mailove.

U tom slučaju neke mailove je potrebno odabrati i obrisati. Nakon označavanja mailova i klika na opciju "Obriši" potrebno je još u gornjem desnom kutu odabrati opciju "Ostalo-Isprazni obrisano".

Kako biste izbjegli ova ograničenja u radu s **webmail.skole.hr** sustavom preporučujemo da za slanje i primanje mailova koristite sustav **Office 365 i aplikaciju Outlook**. Kako biste to mogli, potrebno je u sučelju sustava webmail.skole.hr na izborniku "Pošta-Office365/GSuite" uključiti preusmjeravanje pošte na Office 365.

Nakon što to napravite više nećete moći čitati ni slati mailove preko webmail.skole.hr, nego korištenjem sustava Office 365 (aplikacija **Outlook**) na adresi **[office365.skole.hr](https://office365.skole.hr/)**.